## **Fjern forfatternavn i Word**

- 1. Åpne dokumentet i Word.
- 2. Fra Apple menylinjen åpner du Verktøy og velg beskytt dokument.
- 3. Under personvern huk av "Fjern personlige opplysninger i denne filen ved lagring" og trykk OK.
- 4. Dokumentet er nå fri for forfatternavn. Velg Lagre som og PDF som filformat når du er klar til å levere.

## **Lagre som PDF**

1. I dokumentet ditt, klikk «Fil» øverst i venstre hjørne

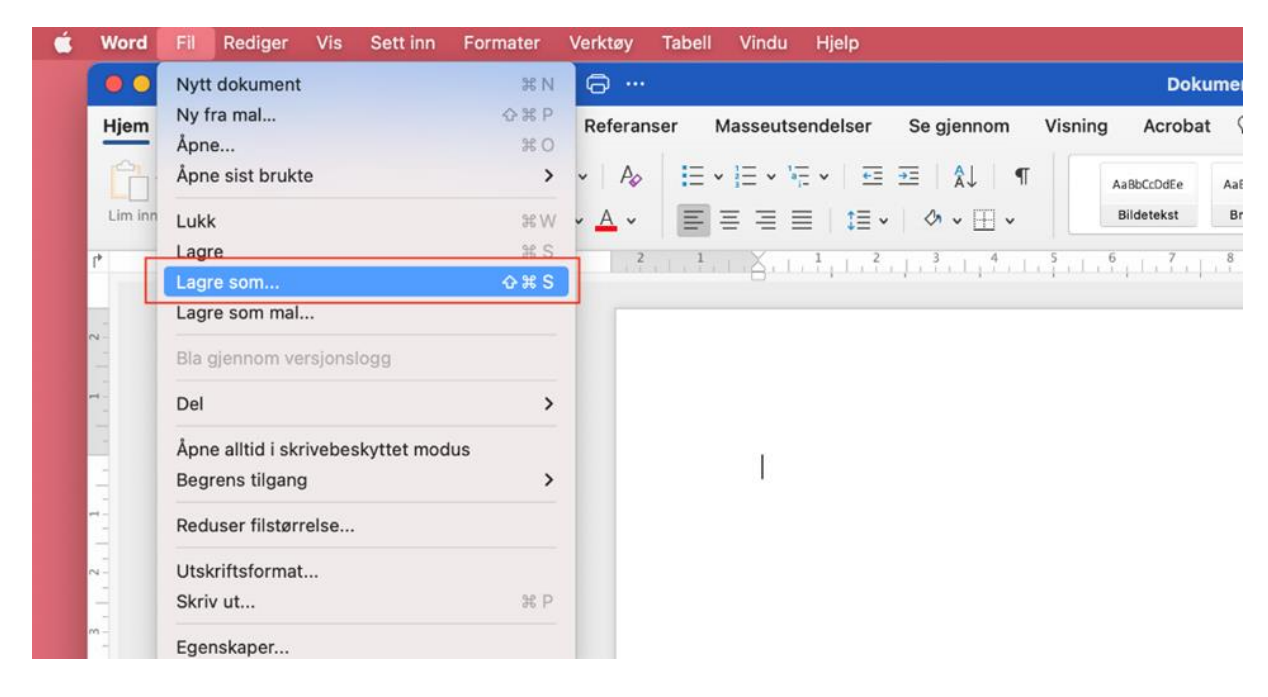

- 2. Klikk «Lagre som»
- 3. Velg «PDF» under filformater
- 4. Klikk på «Eksporter»

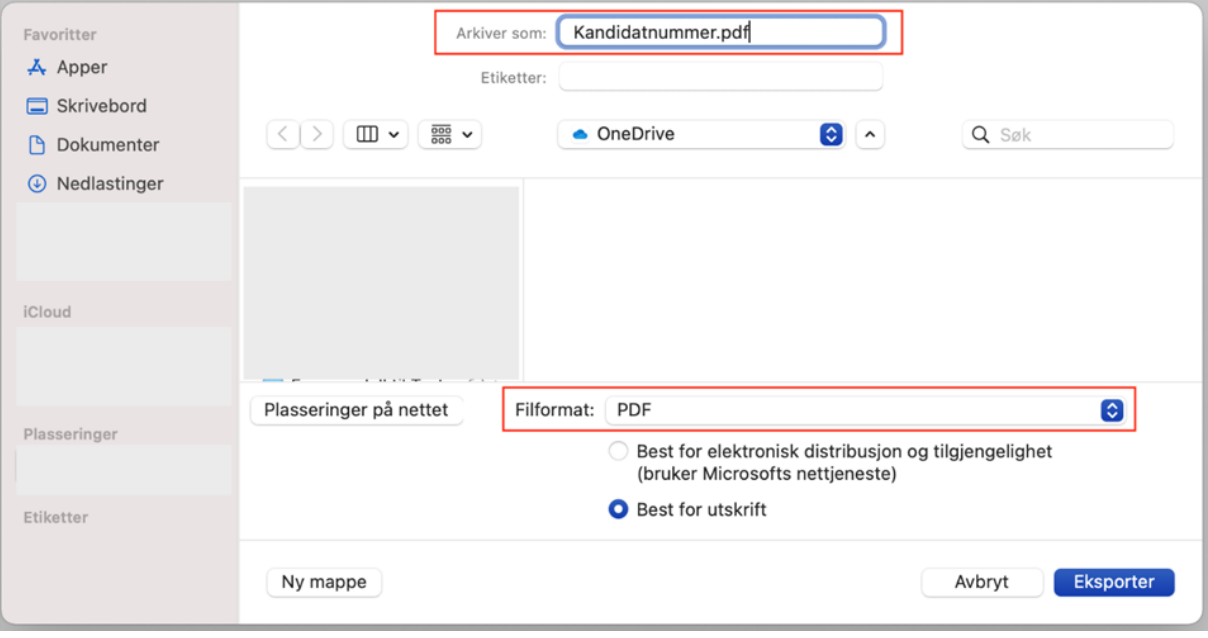